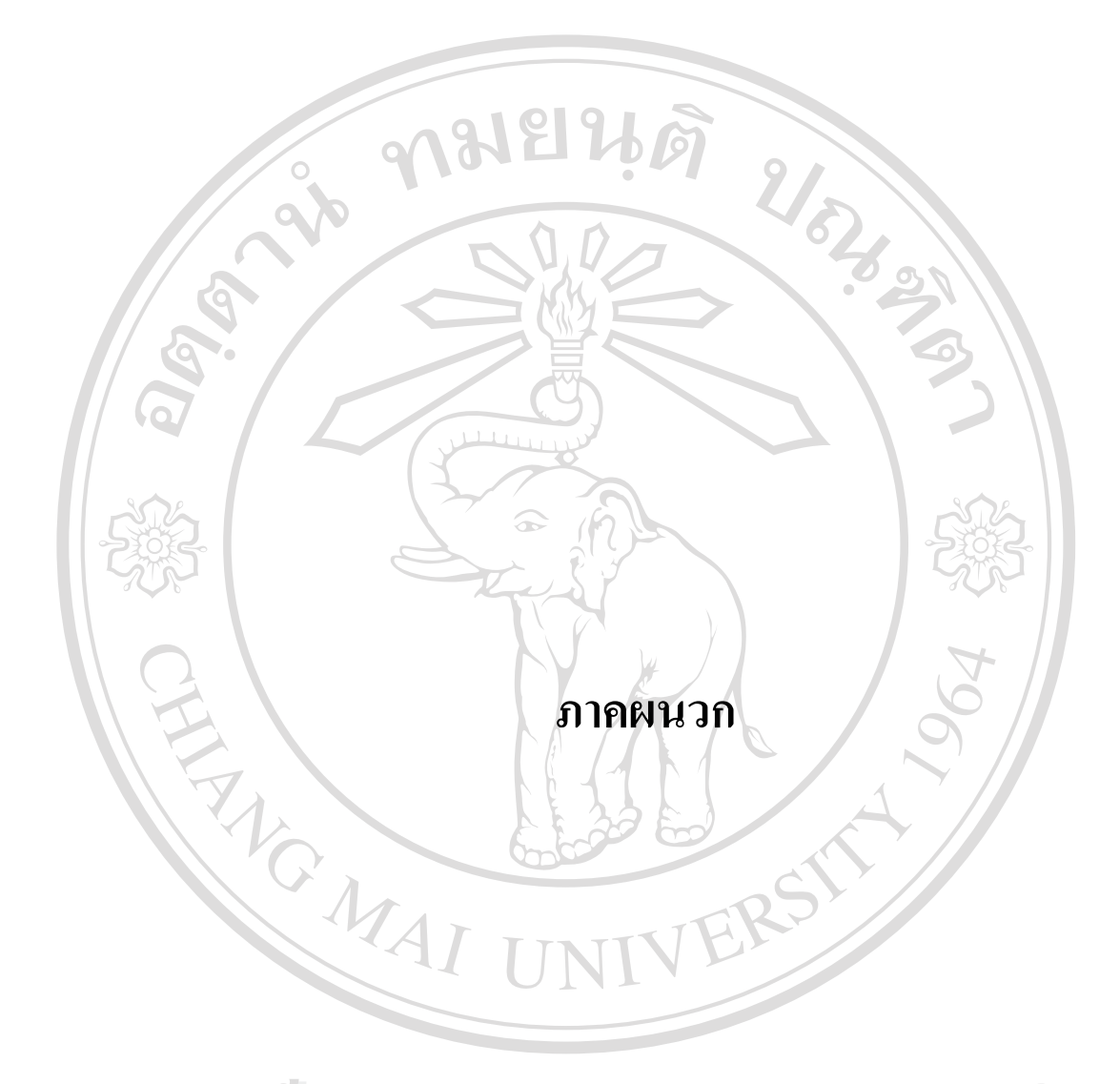

**ÅÔ¢ÊÔ·¸ÔìÁËÒÇÔ·ÂÒÅÑÂàªÕ§ãËÁè ÅÔ¢ÊÔ·¸ÔìÁËÒÇÔ·ÂÒÅÑÂàªÕ§ãËÁè Copyright by Chiang Mai University Copyright by Chiang Mai University All rights reserved All rights reserved**

## **ภาคผนวก ก**

## วิธีการติดตั้งโปรแกรม Inventory

 $1.$  ทำการติดตั้งผ่าน  $\bf{Control \ Panel}$  โดยโปรแกรมการติดตั้งอยู่ใน โฟเดอร์ที่ชื่อว่า ั้ ั้  ${\rm Package}$ ിห้ดับเบิ้ลคลิก แล้วจะพบไฟล์  ${\rm Setup.}$ exe เมื่อเลือกโปรแกรมที่จะติดตั้งเสร็จ ิ้ ื่ ั้ แลว ก็เลือกคําสั่ง Finish  $\Box$ 

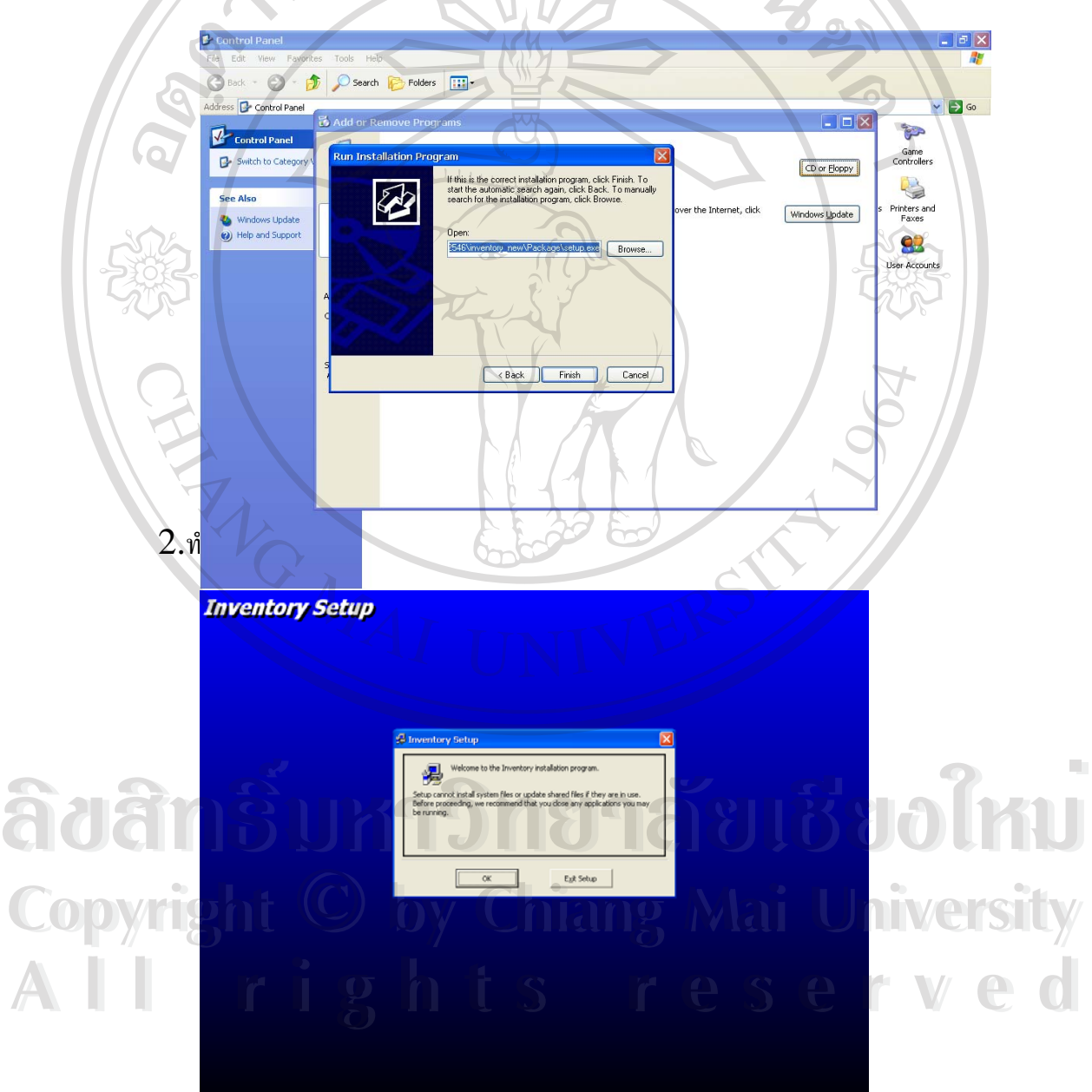

3. เลือกตำแหน่งที่ต้องการติดตั้งโปรแกรม

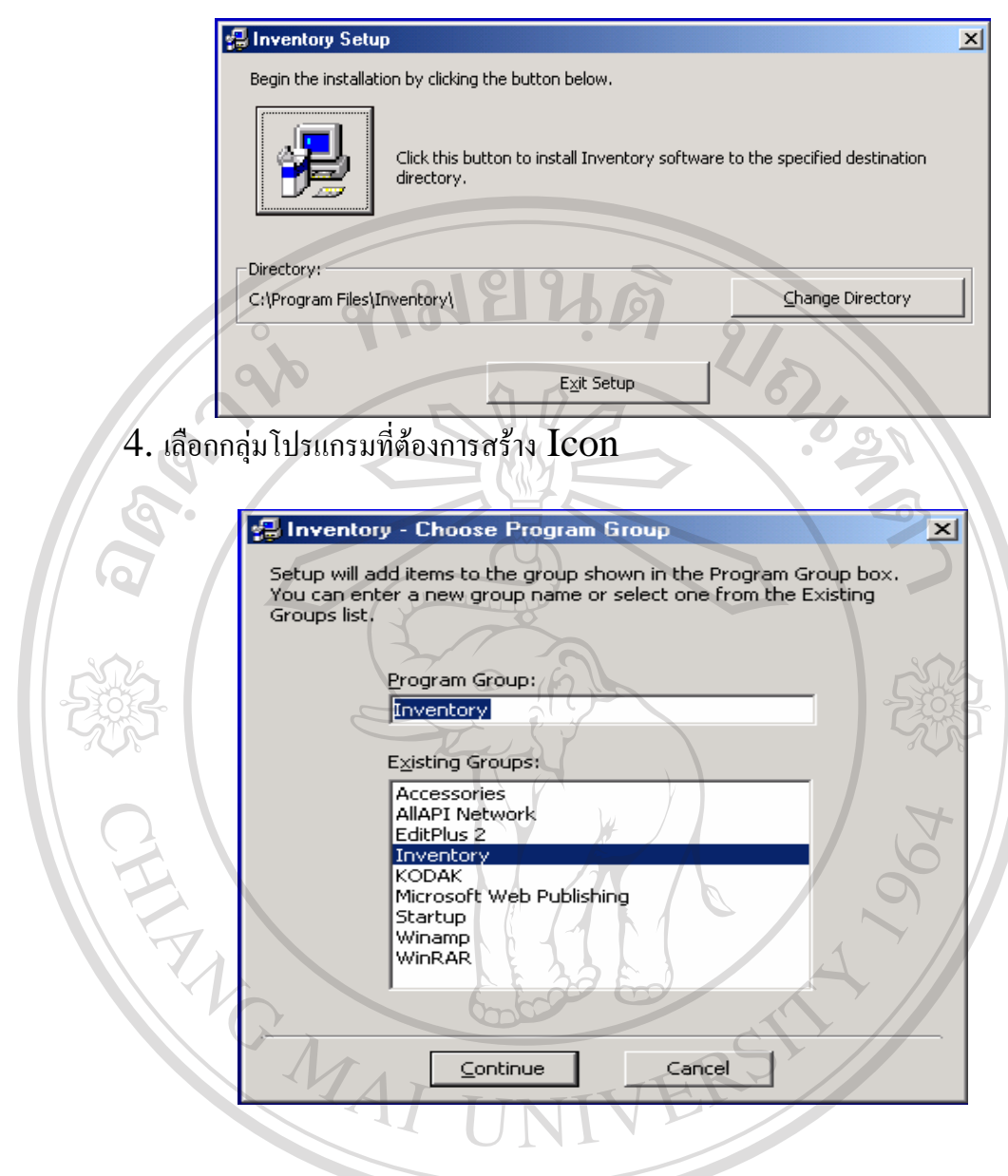

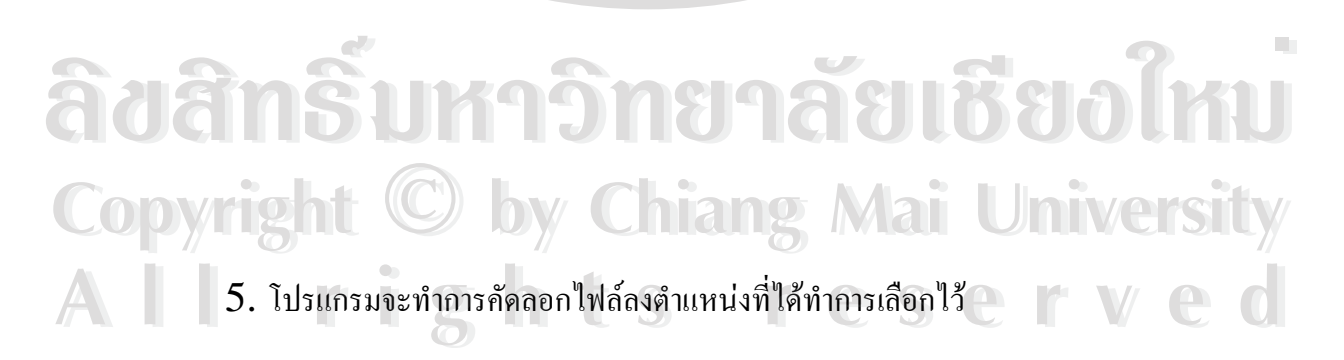

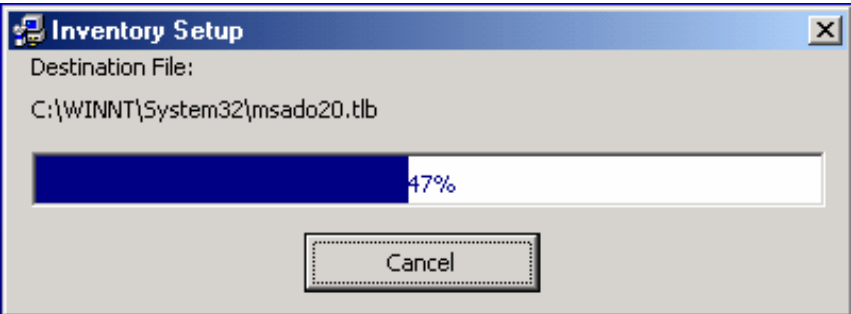

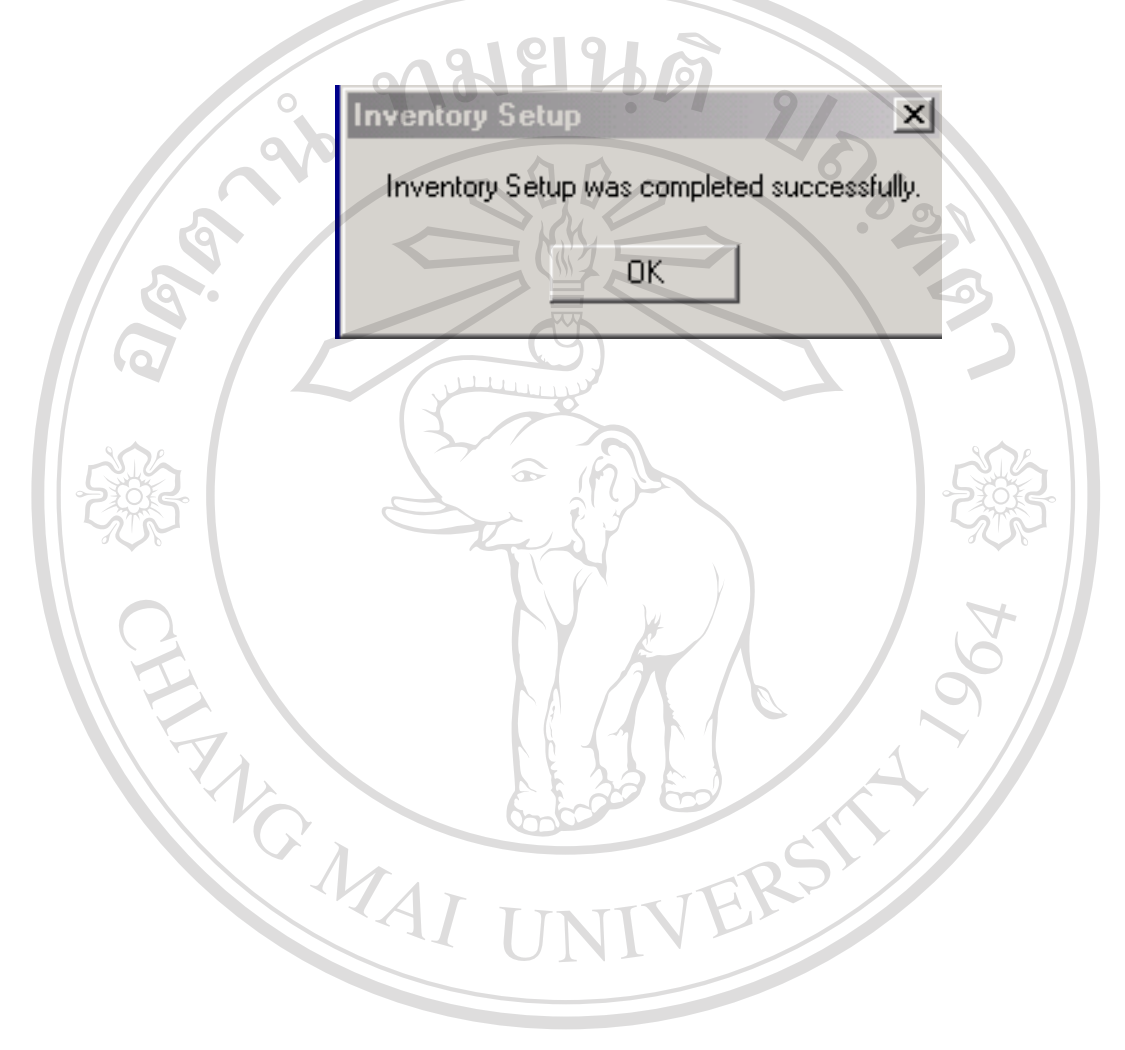

6. เมื่อโปรแกรมทำการคัดลอกไฟล์เสร็จแล้วจะมีข้อความบอกว่าทำการติดตั้งสมบูรณ์ ดังรูป

ลิขสิทธิ์มหาวิทยาลัยเชียงใหม **Copyright C by Chiang Mai University** All rights reserved